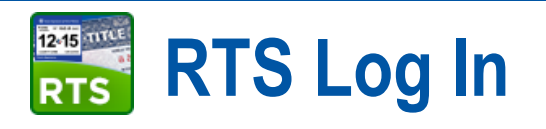

- 1. At the **Welcome to Windows** page, press the **Ctrl + Alt + Delete** keys at the same time on your keyboard.
- 2. On **Log in to Windows**:
	- a. For **User Name**, type in your current RTS login name.
	- b. For **Password**, type in your current RTS password.
	- c. For **Log in to**, be sure **TXDMVI** is displayed.
	- d. Press the **Enter** key on your keyboard (or click the **OK** button).
- 3. When the Windows desktop displays, double-click the **instruments** icon.
- 4. On **SELECT WORKSTATION**, click the **Select** button if the information is correct.

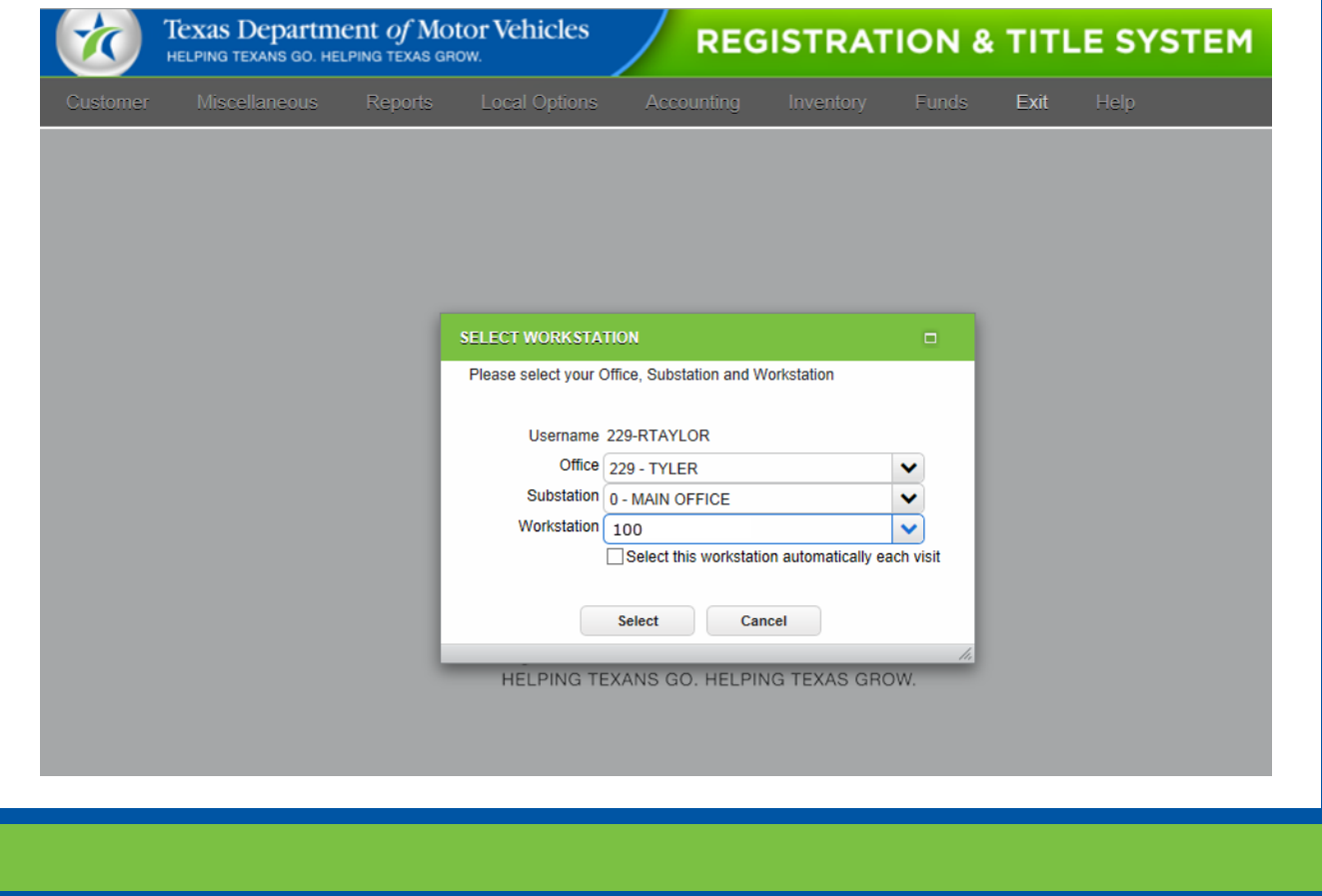

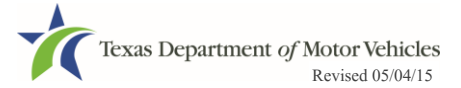